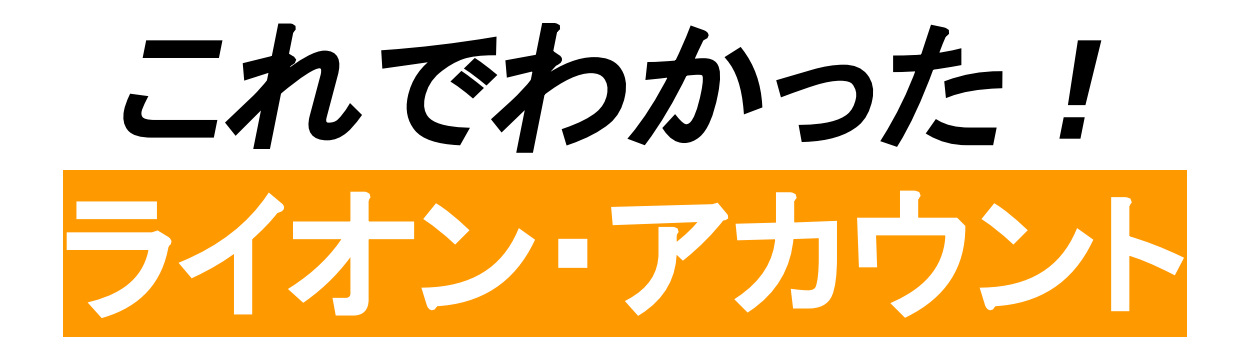

### 事務作業に必要な概念と作業について

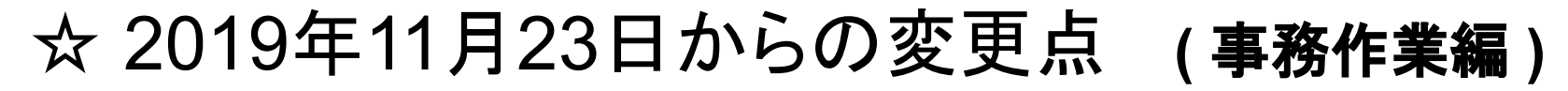

# ◎ 要は入り口の変更

# **[1]** 会員動静

今まで **ServannA**で入力

**MyLCI**へ自動的に反映

**MyLCI**へ䛾リンクからロ

グインして報告

**MyLCI** へ ログインして直接入力 これから

**[2]** アクティビティ報告

今まで

**ServannA**にログインし

これから

**MyLion** へ ログインして報告

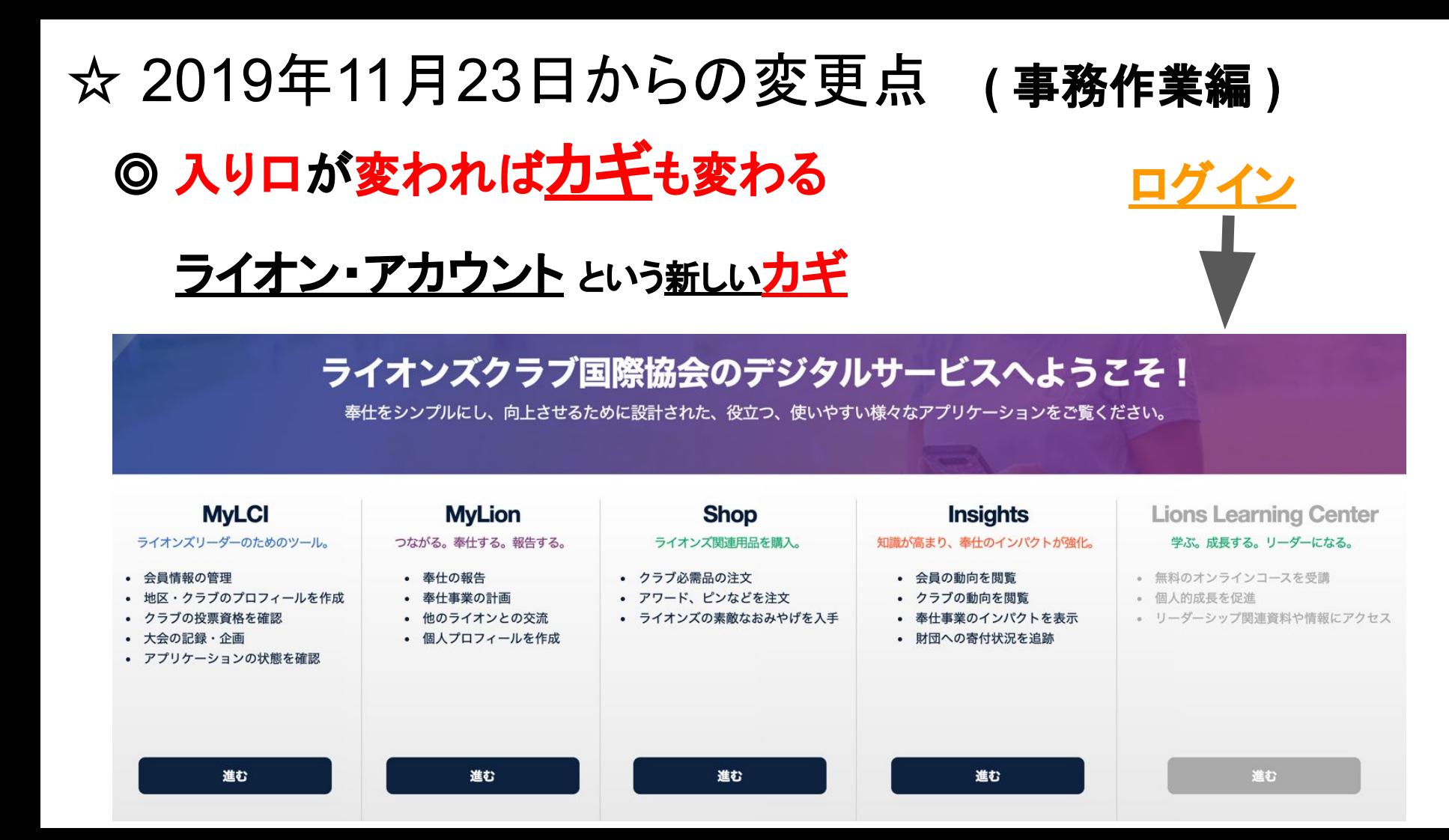

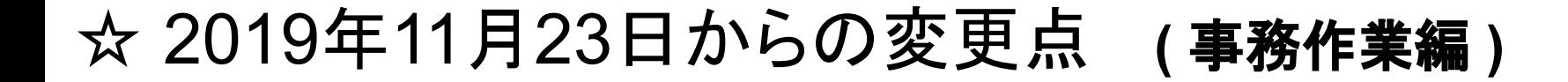

# ◎ 勘違いしないようにしなければならない点

# **ServannA**䛿、 これまで通り使用します!

※1 会員動静の入り口ではなくなるだけです。 ※2 MyLCIの入り口ではなくなるだけです。

# ☆ 2019年11月23日から䛾変更点 **(** 事務作業編 **)** ◎ 新しい入り口はココ

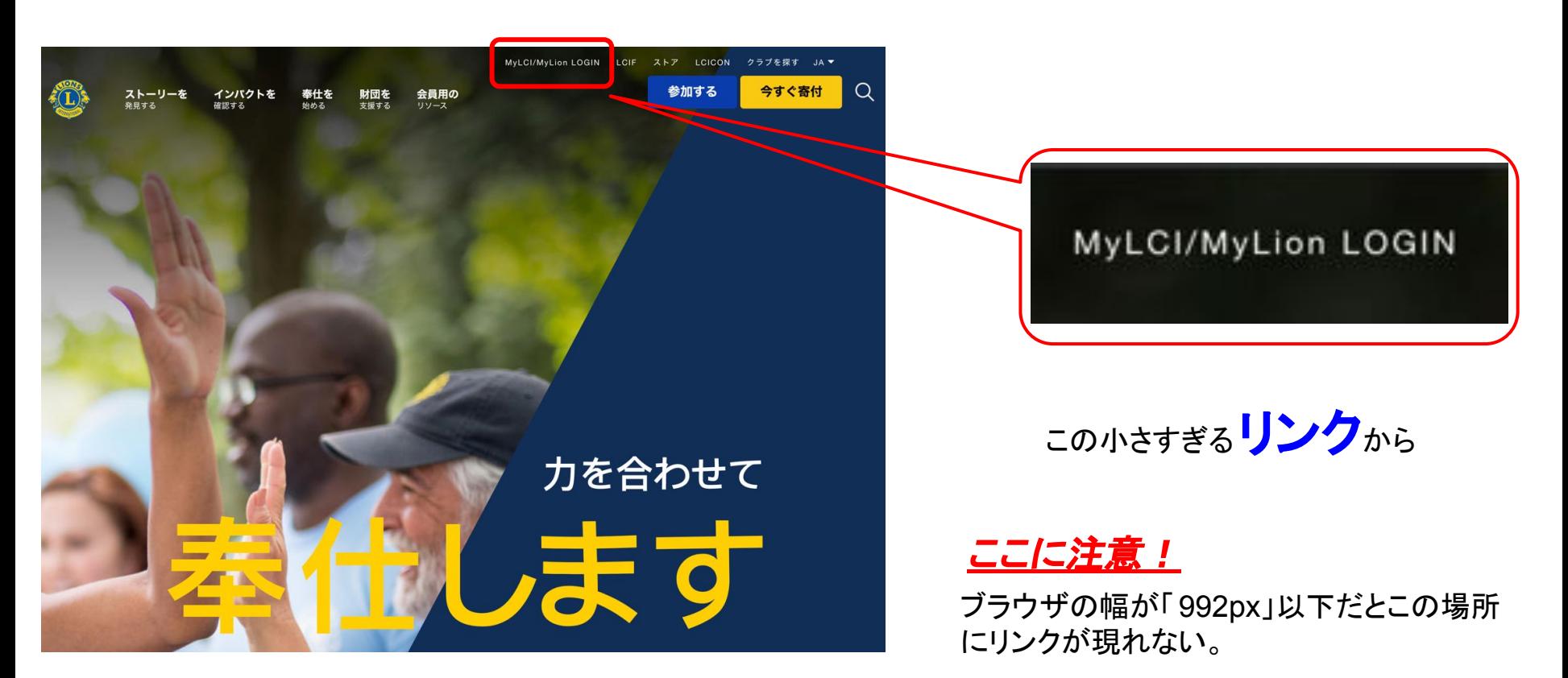

# ☆ 2019年11月23日から䛾変更点 **(** 事務作業編 **)** ◎ 新しい入り口はココ

#### ライオン・アカウントへようこそ

協会では、新しい統一ログインシステムを採用しました。ライオン・アカウントのユーザー名 とパスワードで、MyLCI、MyLion、Shop、Insightsといった、全てのライオンズ・アプリケー ションにアクセスできます。MyLionユーザー名およびパスワードを持っていないMyLCIユーザ 一の方は、今すぐライオン・アカウントに登録しましょう!

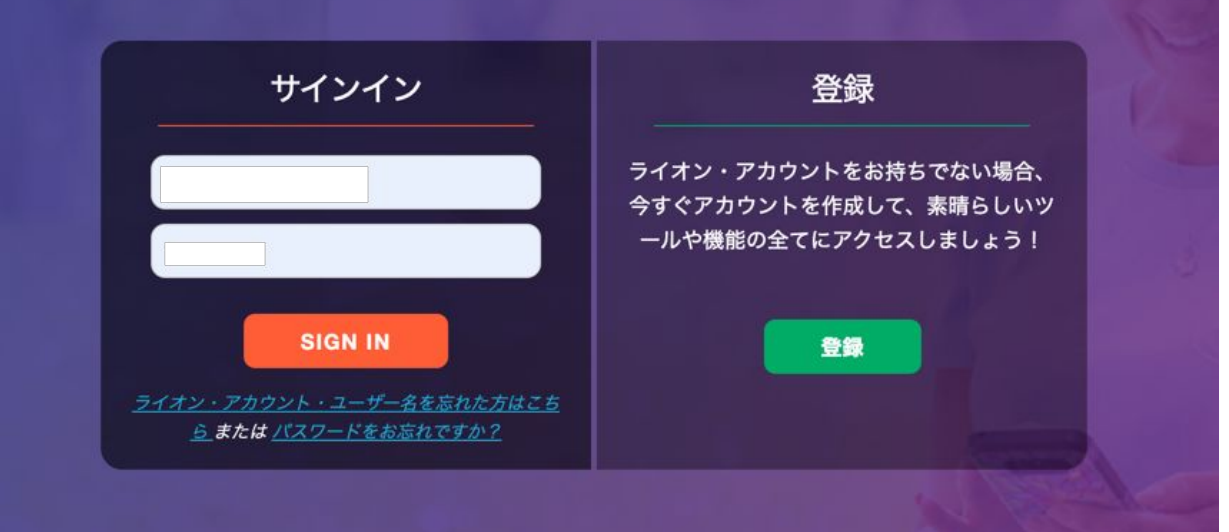

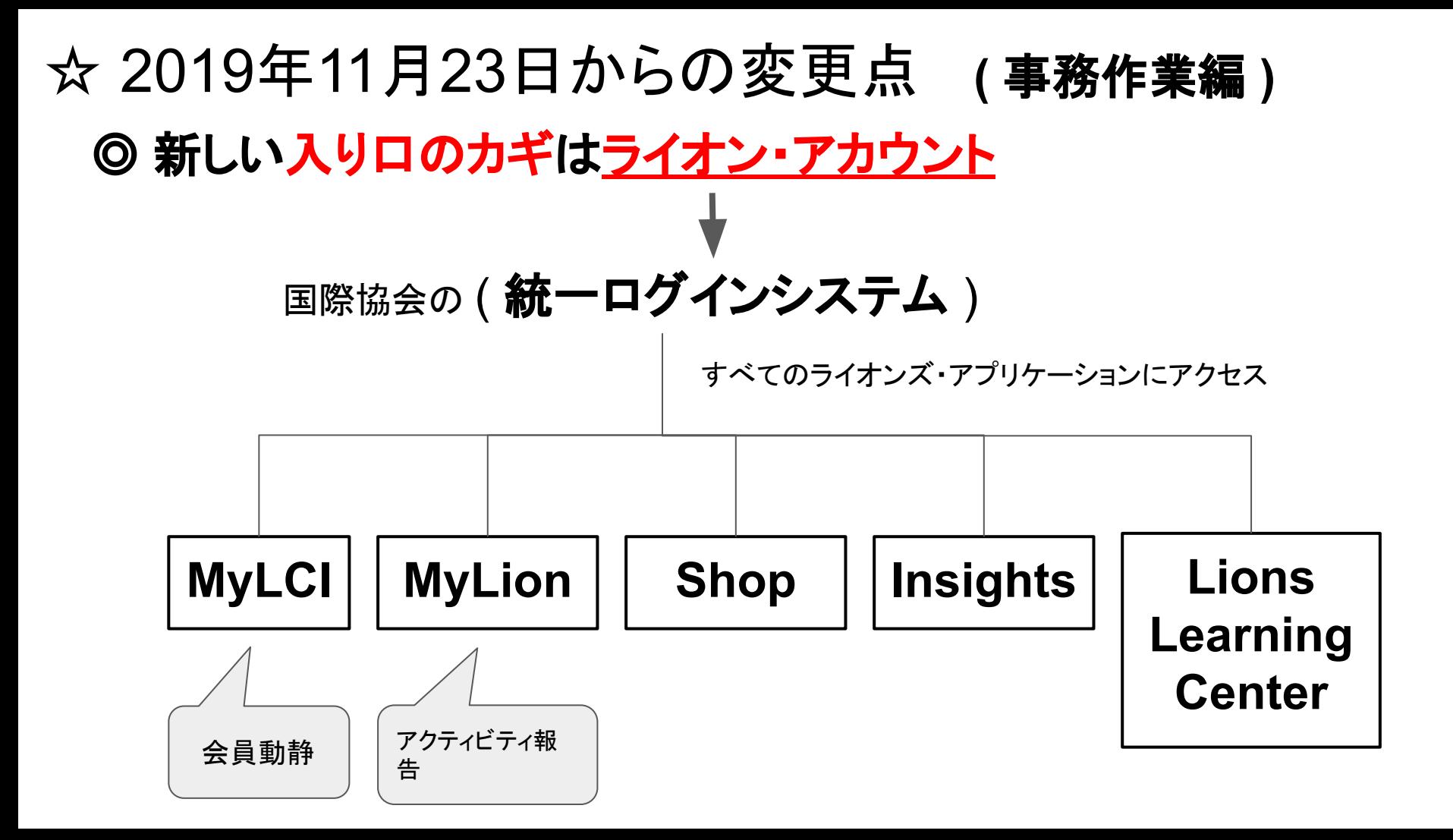

## ☆ 2019年11月23日から䛾変更点 **(** 事務作業編 **)**

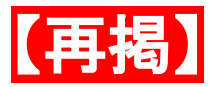

# ◎勘違いしないようにしなければならない点

# **ServannA**䛿、 これまで通り使用します!

※1 会員動静の入り口ではなくなるだけです。 ※2 MyLCIの入り口ではなくなるだけです。

☆ これからのServannAについての誤解

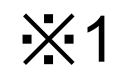

日本ライオン誌用の個別発送データを別に作って ※1 日本フ1.4 ノ誌用の個別完这ナータを別に作って<br>- 日本ライオン誌に毎月送付しなければならなくなります。

→ 準地区キャビネットの事務負担がとんでもない! 考えたくもないくらい面倒。。。

☆ これからのServannAについての誤解

勤務先情報や血液型、ライオン誌送付先·FAX送付先などの ※2 <sup>| 勤</sup>務元1月報ファ皿液空、フィィ*ン*ã<br>| 情報の管理ができなくなります。

━→ 準地区キャビネットの事務負担がとんでもない!

各クラブも別途情報管理しなければならなくなり、負担が 大きくなる。

☆ これからのServannAについての誤解

#### ※3 現状、会費請求業務が行えなくなります。

#### ──▶ 複合費・地区費・日本ライオンズ費などは どう集計するか、別途考えなければならない。

☆ これからのServannAについての誤解

※4 その他いろいろありますが・・・、

# **ServannA**䛿、 これまで通り使用します!

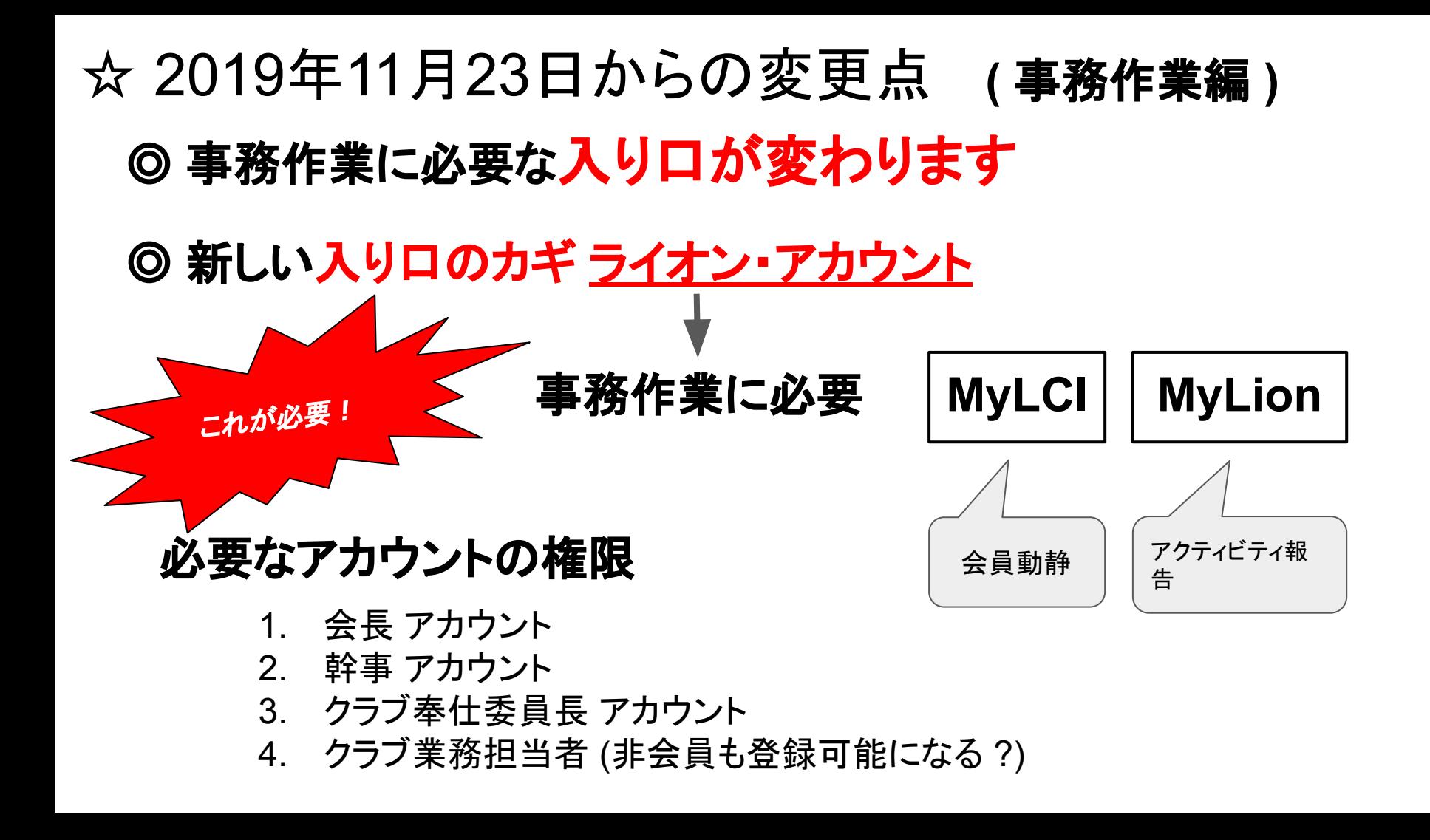

## ☆ 2019年11月23日から䛾変更点 **(** 事務作業編 **)**

◎ 事務作業には ライオン・アカウント が必要

#### 必要なアカウントの権限

- 1. 会長 アカウント
- 2. 幹事 アカウント
- 3. クラブ奉仕委員長 アカウント
- 4. クラブ業務担当者 (非会員も登録可能になる ?)

### まずは、会長アカウントを取得しましょう。

非会員が登録可能なクラブ業務担当者アカウントが取得出来るようになったら、事務作 実は会長アカウントではなく「クラブ業務担当者アカウント」で!

☆ ライオン・アカウント の取得作業 前準備

#### ライオン・アカウント取得に䛿、 **[1]** MyLCIへの登録メールアドレス が必要。

- 1. MyLCIの**データベースに登録されている**メールアドレスと**合致する必要**がある。
- 2. そ䛾メールアドレスが、ログイン**ID**となる。
- 3. 登録作業時には、**認証コード**がそのメールアドレスへ送られてきて、その認証コードを入力し なければ、ライオン・アカウントの取得作業が進められない。

# ServannA の MyLCI Extention Forms への 正しい個人情報の登録

☆ ライオン・アカウント の取得作業 前準備

# **[2]** ServannA 䛾 **MyLCI Extention Forms** へ䛾 正しい個人情報の登録

[1] MyLCIでデータベースに反映されたかどうかの確認を! **→ うまく反映されないことがたまにある。** ここに注意!

[2] 他のメンバーと重複したメールアドレスはダメ!

## ☆ 2019年11月19日24:00まで

#### **◎ 従来どおり ServanAでの会員動静や、** MyLCI Extention Forms での、国際協会会員データの修正が可能

# 11月の会員動静は、可能な限り11月19日24時までに **ServannA**で

# ☆ ライオン・アカウントの取得方法 ◎ **MyLCI Extention Forms** へ䛾個人情報䛾確認 **1**

■ ServannAへログインします。

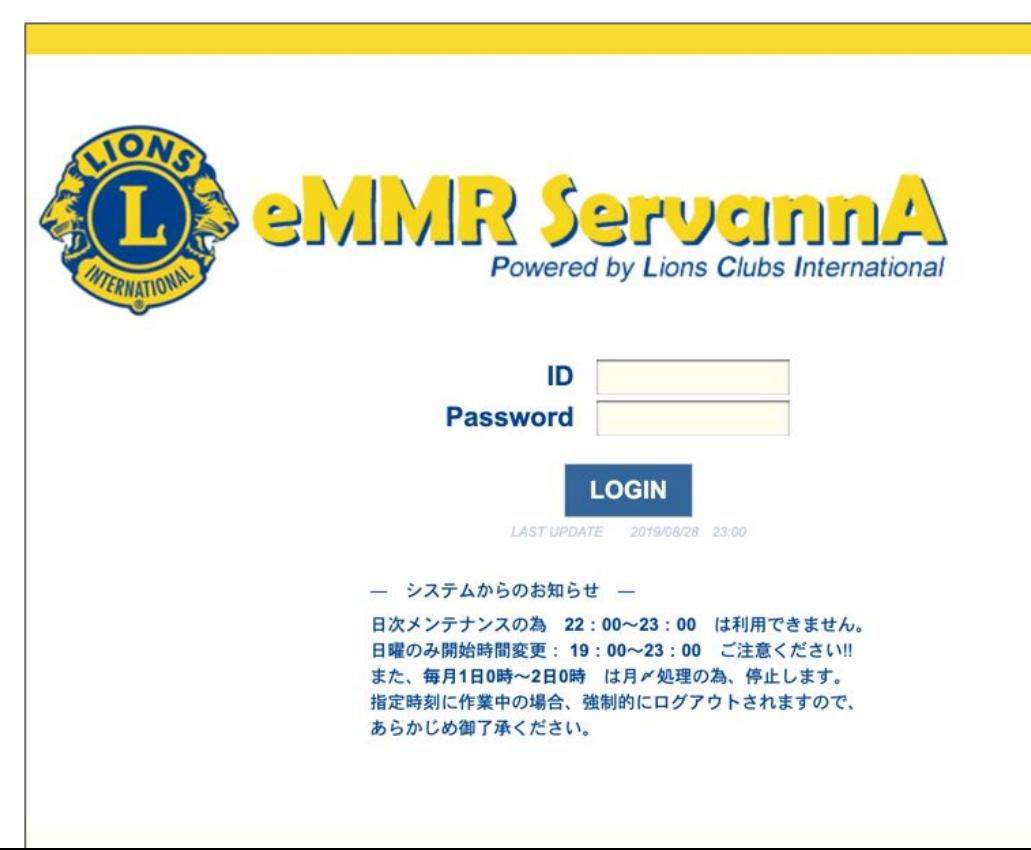

# ☆ ライオン・アカウントの取得方法 **◎ MyLCI Extention Forms への個人情報の確認 2**

■ 左のメニューから[会員管理]をクリックします。

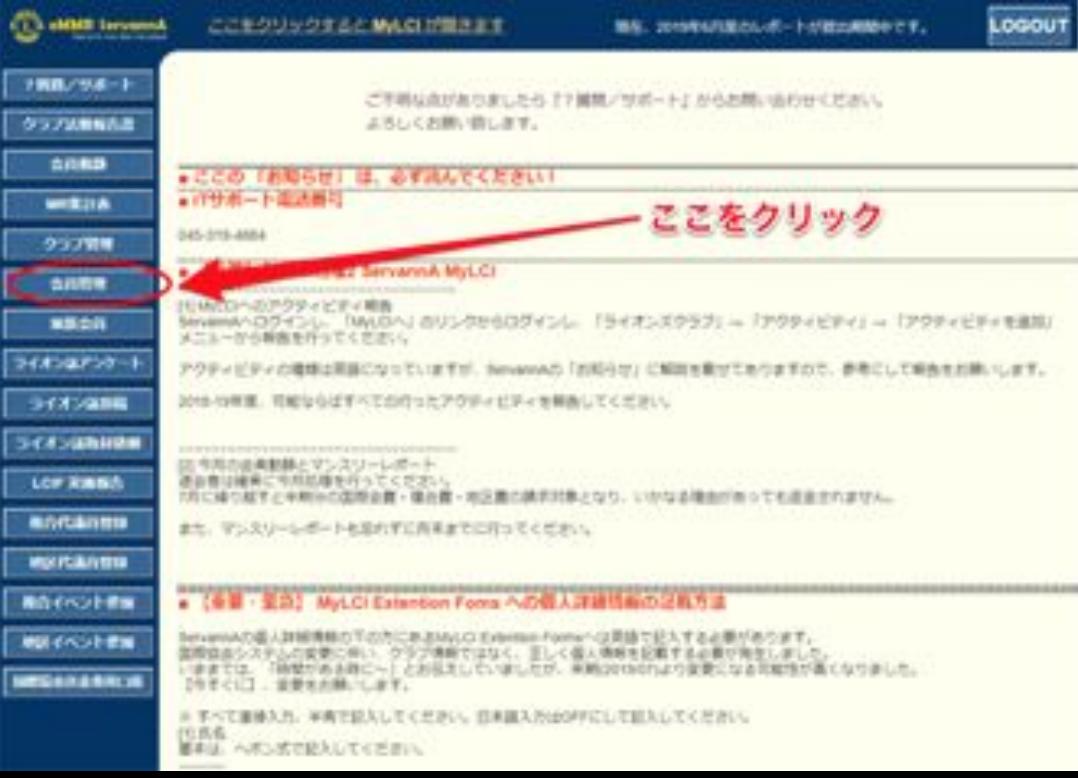

# ☆ ライオン・アカウントの取得方法 ◎ **MyLCI Extention Forms** へ䛾個人情報䛾確認 **3**

- 会員の検索と個人情報の編集ページが開きます。
- 右側のボタンの【詳細】を押して下さい。

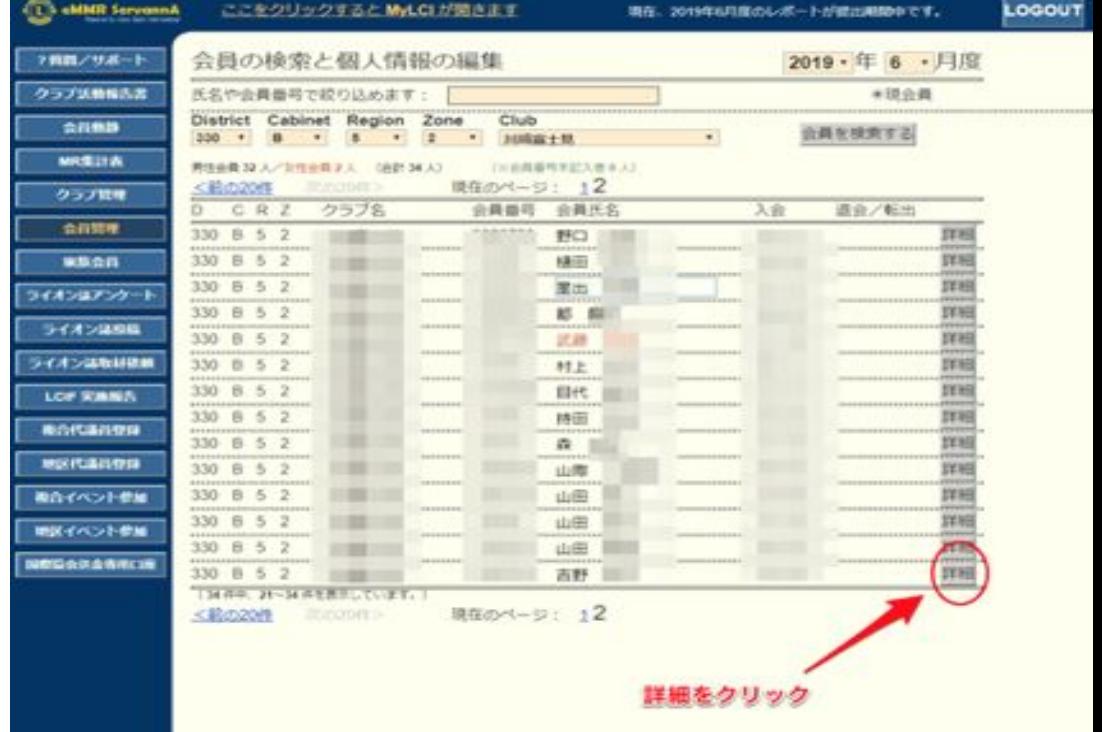

# ☆ ライオン・アカウントの取得方法 ◎ **MyLCI Extention Forms** へ䛾個人情報䛾確認 **4**

#### ■ 個人情報の確認と登録ページが開きます。

・ 下の方にある「 MyLCI Extention Forms」の携帯電話とメールの欄を 会員個人(×クラブ共通のもの)の情報に変更 して, 「登録する」を押して下さい。 会長がメールアドレスを持っていない場合に䛿、幹事でアカウントを作成してください。

#### 【注意事項】

- ① 電話番号はそのままの入力にならず,国際電話と同様の国番号から入力する形式にな ります。日本の国番号は「81」です。 市外局番や携帯電話番号の最初の「0」は表記し ません。
- (例)自宅電話の場合 (045-334-8670) ならば

(8145-334-8670) になります。 携帯電話の場合 (090-1234-5678) ならば (81-9012-345678)になります。

② 全て半角英数字・文字になります。 日本語入力はOFFに、直接入力で記入してください。

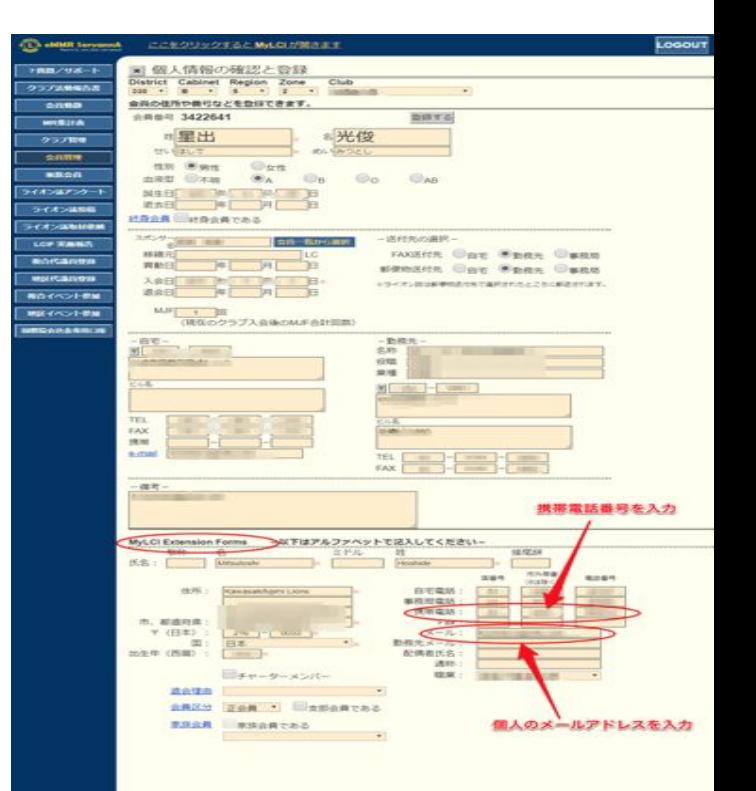

# ☆ ライオン・アカウントの取得方法 ◎ ライオン・アカウント䛾取得 **1**

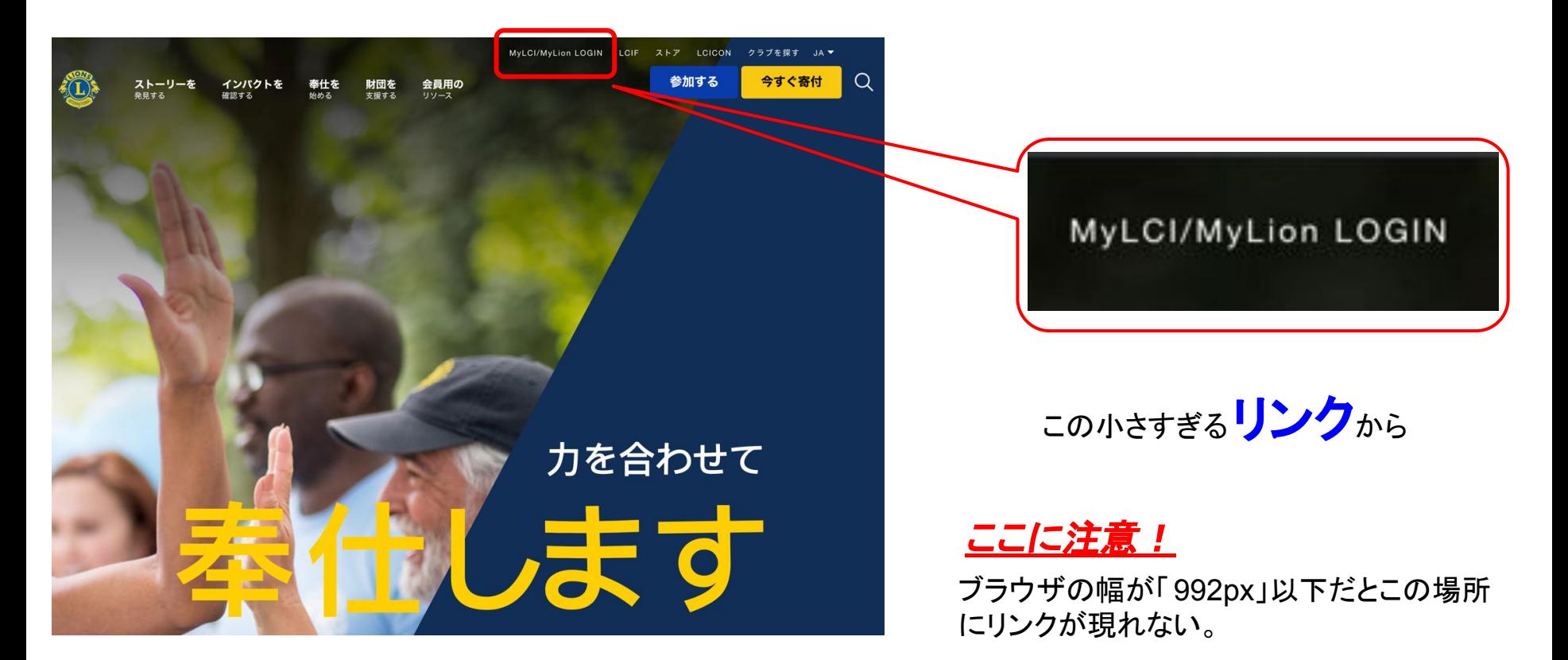

# ☆ ライオン・アカウントの取得方法 ◎ ライオン・アカウント䛾取得 **2**

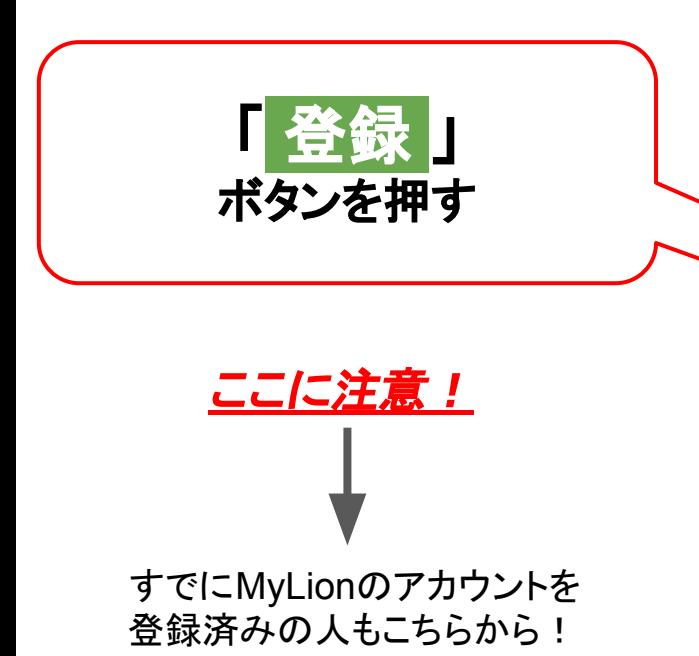

#### ライオン・アカウントへようこそ

協会では、新しい統一ログインシステムを採用しました。ライオン・アカウントのユーザー名 とパスワードで、MyLCI、MyLion、Shop、Insightsといった、全てのライオンズ・アプリケー ションにアクセスできます。MyLionユーザー名およびパスワードを持っていないMyLCIユーザ 一の方は、今すぐライオン・アカウントに登録しましょう!

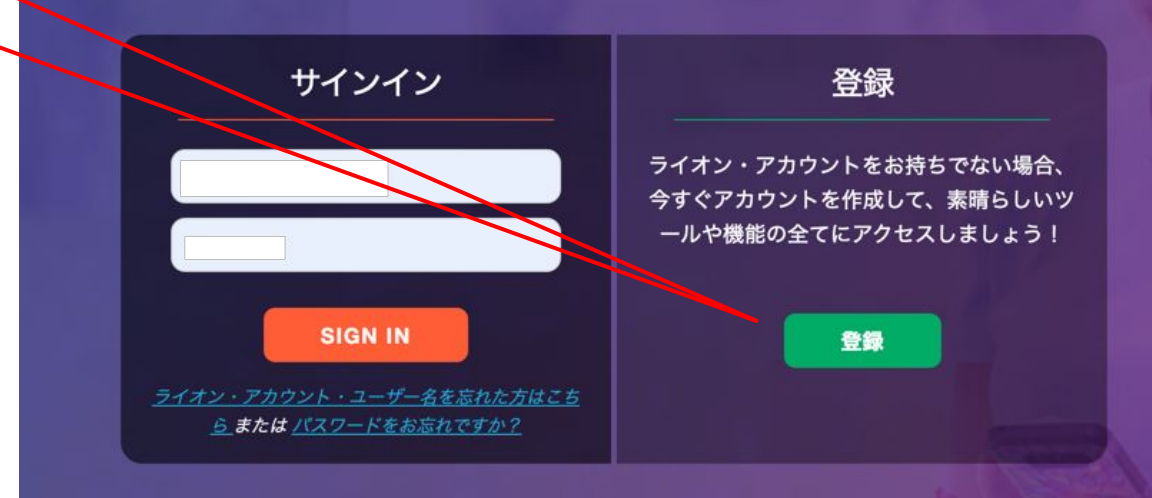

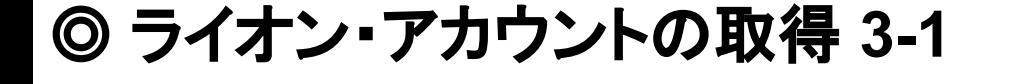

MyLion アプリでアカウントをお持ちの場合

MyLion アプリにまだ登録していな場合

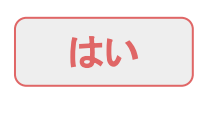

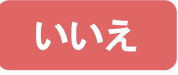

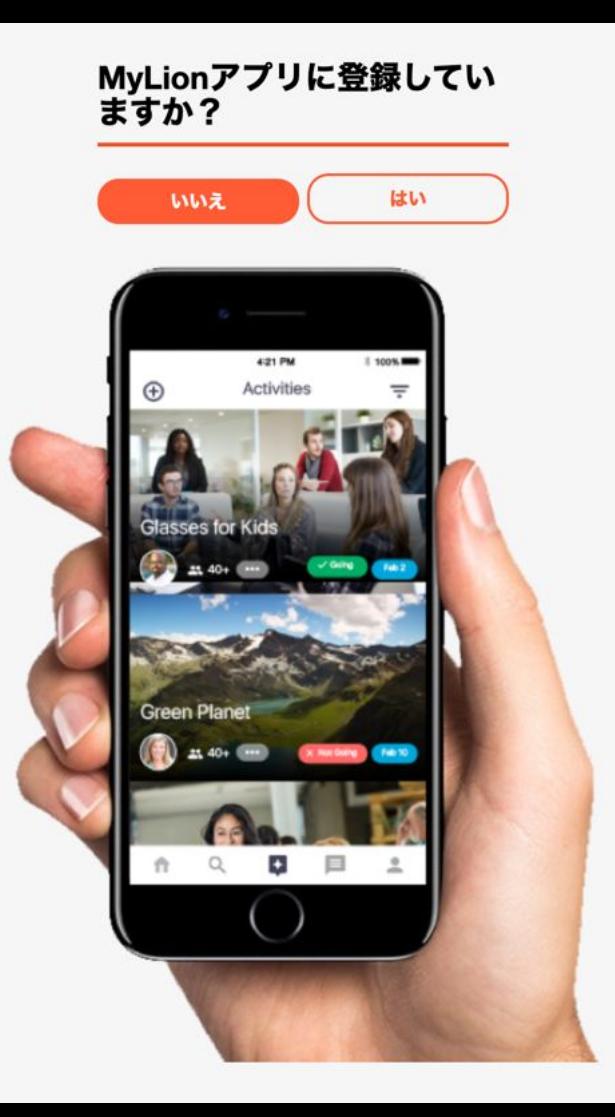

◎ ライオン・アカウント䛾取得 **3-2**

MyLion アプリでアカウントをお持ちの場合

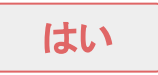

ライオン・アカウント認証情報を入 力してください。

すでにMyLionのアカウントを登録済みの人は、 ここで、MyLion䛾Eメールアドレスとパスワードを入 力すると、ライオン・アカウントとして認識 されるよう になります。

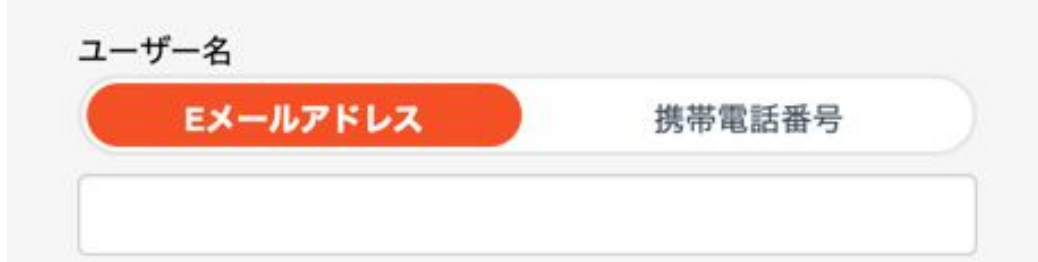

パスワード

ライオン・アカウント 取得完了!

ライオン・アカウント・ユーザー名を忘れた方はこちら または パスワードをお 忘れですか?

次へ

MyLionに登録されていません。前の画面に戻ります。

#### ◎ ライオン・アカウント䛾取得 **4**

MyLion アプリにまだ登録していな場合

#### いいえ

- 1. 会員番号
- 2. 生年月日
- 3. Eメールアドレス
- 4. パスワードをココで決めます。(忘れないように!) 6文字以上、大文字・小文字・数字を 1文字以上含む
- 5. チェックを2箇所入れます。

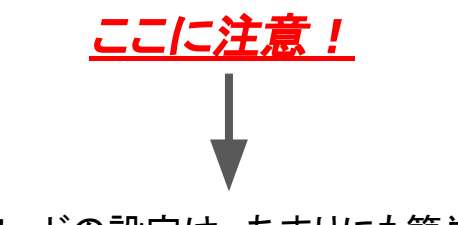

パスワードの設定は、あまりにも簡単なもの は避けるようにしてください。

#### 最近は、本当に乗っ取られます。

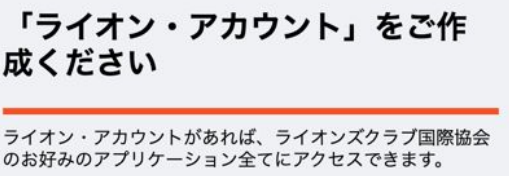

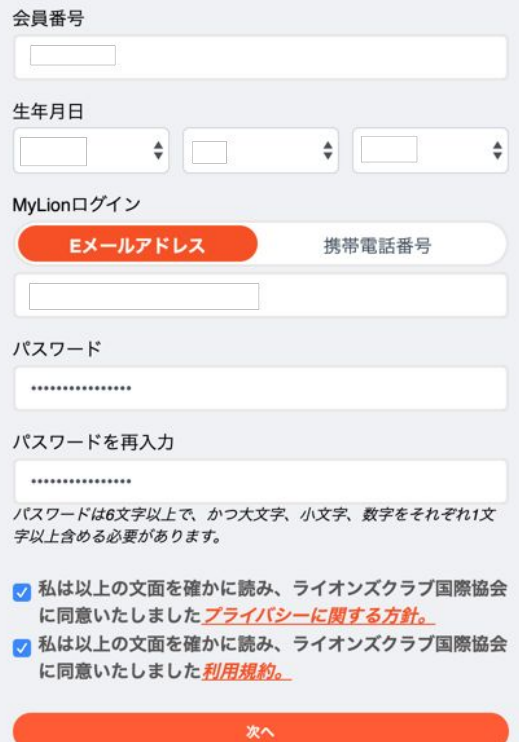

◎ ライオン・アカウント䛾取得 **5**

国際協会のデータベースのメールアドレスと合致すると、

次にそのメールアドレスに認証コードが届きます。

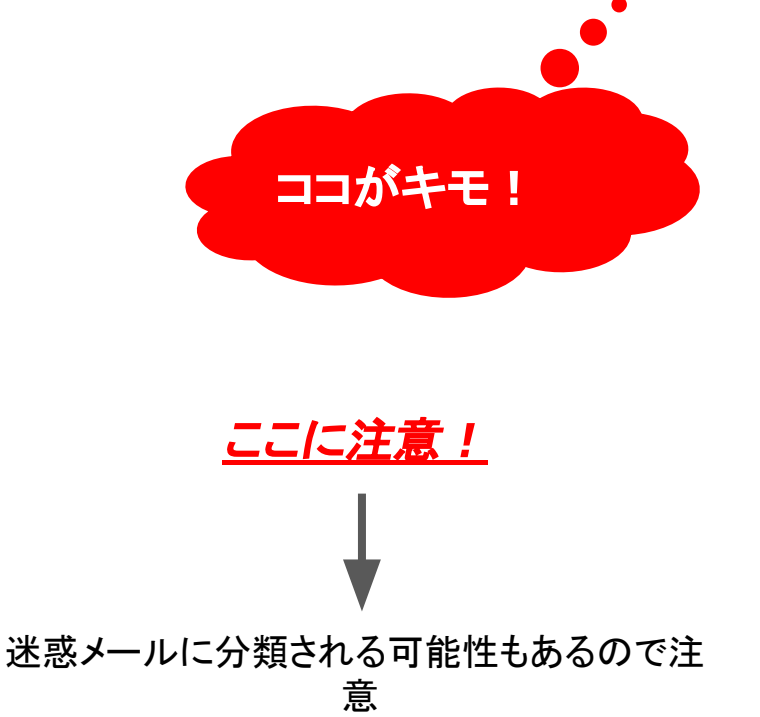

HTMLメールが届きます。

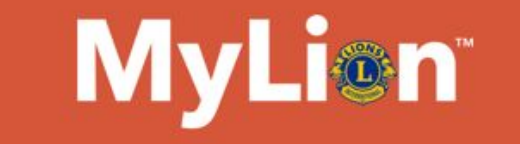

#### 世界中のライオンズとつながり 奉仕しましょう。

あなたの認証コード: 570453. MyLionウェブおよびMyLion モバイルアプリのログインには、あなたのEメールアドレス を使用してください。

Lions Clubs International I 300 W. 22nd St. I Oak Brook, IL I 60523 I USA

#### ◎ ライオン・アカウント䛾取得 **6**

メールに届いた6桁の**認証コード**を入力します。

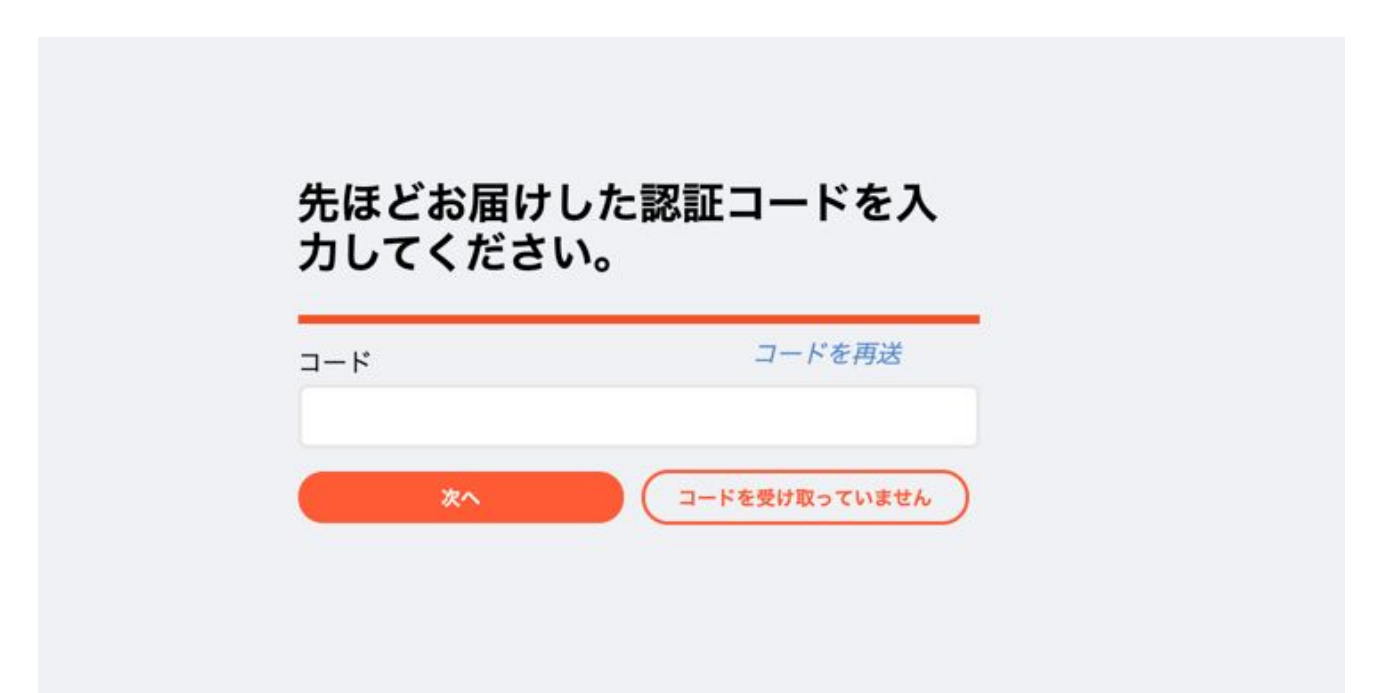

◎ ライオン・アカウント䛾取得 **7**

この画面が出たら・・・、

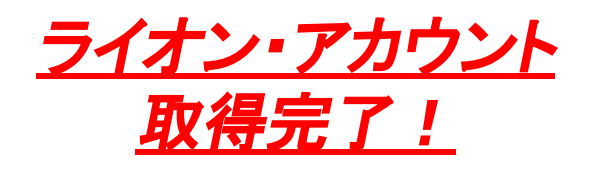

ちょっと不親切なページ移動ですが、 先程の**Eメールアドレス**と自分で決めた パスワードを入力し

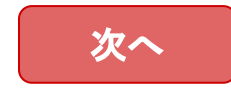

を押すと、ログインできます。

ライオン・アカウント認証情報を入 力してください。 ユーザー名 Eメールアドレス 携帯電話番号 パスワード

ライオン・アカウント・ユーザー名を忘れた方はこちら または パスワードをお 忘れですか?

次へ

MyLionに登録されていません。前の画面に戻ります。

#### ◎ ライオン・アカウント䛾取得 **Finish**

• 会 • 地

• 大

#### コの画面が出れば、ログイン完了です!

#### ライオンズクラブ国際協会のデジタルサービスへようこそ!

奉仕をシンプルにし、向上させるために設計された、役立つ、使いやすい様々なアプリケーションをご覧ください。

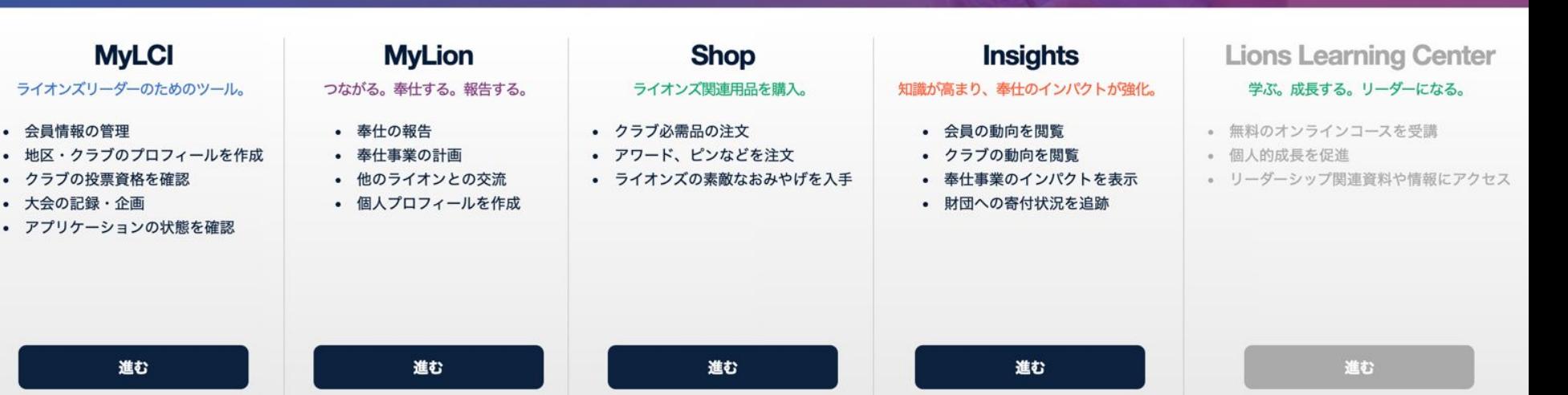

# ☆ 2019年11月23日から䛾変更点 **(** 事務作業編 **)** ◎ 事務作業に必要な入り口が一部変わります

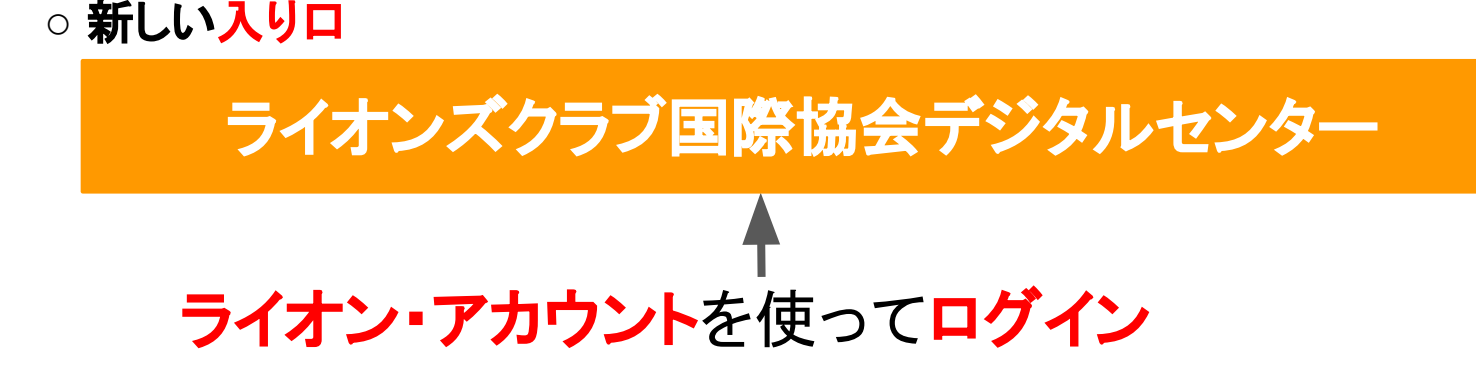

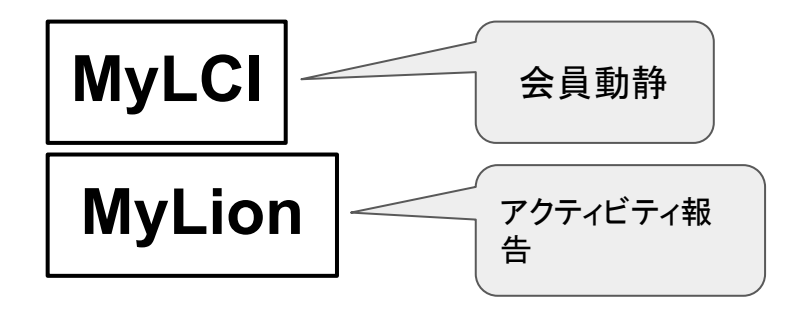

**※ ServannAへの月次報告** は変わりません。

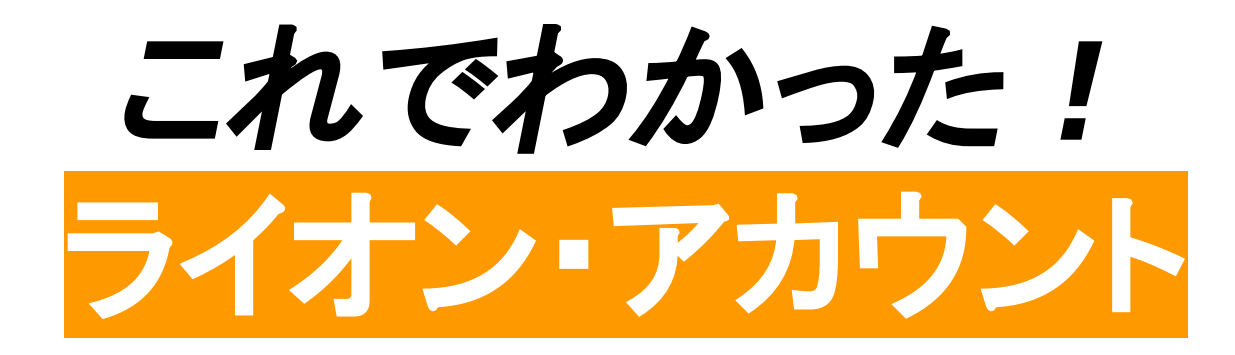

### 事務作業に必要な概念と作業について

**SNSとしてのMyLionの利用については** 各個人のアカウントを取得して利用していきましょう。